# **Tips for Transitioning to Microsoft Edge**

Microsoft Edge is the default web browser in Windows 10. In 2020, Microsoft updated Edge to use Chromium, the same technology used in the popular Google Chrome browser. With the Chromium version of Edge beginning to roll out to Windows 10 users over automatic updates and the fact that it works very well with screen reading software, Edge is becoming a more attractive option. This is especially true for users wishing to move away from Internet Explorer as this browser is no longer updated and is not as compatible with modern web sites.

JAWS offers all of the same powerful web navigation features in Edge Chromium that are available in other supported browsers like Chrome, Firefox, or Internet Explorer. These include:

- Offering Navigation Quick Keys for moving to specific elements such as regions, various form controls, headings, tables, paragraphs, lists, and more
- Displaying a list of links, headings, or form controls by pressing **INSERT+F7**, **INSERT+F6**, or **INSERT+F5**
- Navigating through tables using JAWS table reading keystrokes (**ALT+CTRL+ARROW** keys)
- Using Auto or Semi-Auto Forms Mode to fill out forms on web pages and interact with web-based applications
- Setting and moving to PlaceMarkers
- Detecting changes in the language used on a web page and automatically switching to the appropriate voice if available

To learn more about how to navigate the web using JAWS, check out our **Surf's** [Up](https://www.freedomscientific.com/SurfsUp/_Surfs_Up_Start_Here.htm) training web pages.

If transitioning from Internet Explorer to Edge Chromium, the commands used to perform JAWS-specific features will not change. You will find, however, that some of the methods used for accessing certain browser features like your favorites or history are a little different. This document shows you how to perform some of the more common tasks using Edge.

### **Confirming Edge Chromium is Installed**

In most cases, your PC may have already installed the latest Edge browser through Windows Automatic Updates. To check this, launch Microsoft Edge and press **INSERT+Q** to see what JAWS settings are currently loaded. If you are running JAWS 2020 or later and you receive the message "Microsoft Edge with Chromium settings are loaded," then you are running the latest version of Edge. Earlier versions of JAWS should say that Google Chrome settings are loaded.

If you find that you are still running the older version of Edge, it may not have been rolled out to your PC yet. You can try manually checking for updates or download and install it directly by going to [https://www.microsoftedge.com.](https://www.microsoftedge.com/en-us/edge)

### **Working with Favorites**

#### **Adding a Favorite**

When visiting web sites, you can create favorites (bookmarks) for pages you want to visit again so they are easy to locate. When on a page, press **CTRL+D** to open the Create Favorites dialog box. You'll be placed in the **name** edit field where you can name the favorite. By default, the page title is chosen as the name, but you can edit this text just as you would in any other edit field. Type a name and press **ENTER** to create the favorite.

#### **Managing Your Favorites**

Press **CTRL+SHIFT+O** to open the favorites list. It will appear as a separate tabbed page so can be read and navigated like any other web page.

The **Search** edit field is used to search for specific favorites or for pages that contain similar information such as keyboard commands or tutorials.

The **More options** button opens a menu where you can sort your favorites, import favorites from other browsers on your system, export favorites, or remove duplicate favorites.

Favorites appear in a list box near the bottom of the page. Note that in order to navigate this list, you will need to press **ENTER** to activate Forms mode if it did not automatically activate. Use the **ARROW** keys to select the favorite you want to open and press **ENTER** to load the corresponding web page. Press the **APPLICATIONS** key while focused on a favorite to open a context menu for that favorite. Here, you can perform tasks such as renaming, deleting, or opening the favorited page in a new window.

#### **Deleting a Favorite**

While still focused on the page for managing favorites, press **TAB** until you reach the list box containing your favorites. Press **DOWN ARROW** until you reach the favorite you wish to delete and press the **DELETE** key. JAWS should indicate the favorite has been deleted either by announcing this or reading the number of favorited pages left in the list, which should be one less than before. When finished, press **CTRL+F4** to close the favorites list without closing Edge.

## **Accessing Your History**

Similar to Internet Explorer, Edge maintains a history of recently visited web pages so you can quickly go back to a page you need to refer to again. Press **CTRL+H** to open your history. Just like favorites, it appears as a separate tabbed page that can be read and navigated like any other web page. Focus will be in the Search box where you can locate specific pages.

The History Filters tree view lets you choose which pages are shown. For instance, you can choose to display all pages, only pages from the current day, pages from yesterday, pages from the previous week, and so on.

Selecting the **Clear browsing data** button displays options for deleting items in the history as well as other types of browsing data.

Just like with favorites, history items appear in a list box near the bottom of the page. Use the **ARROW** keys to navigate to a page you want to open and press **ENTER** to navigate to the corresponding web page. Press the **APPLICATIONS** key while focused on a page in the history to open a context menu where you can perform tasks such as deleting the current page from the history or opening the page in a new window or tab.

#### **Accessing Recent Downloads**

When you select a link on a web page that downloads a file, Edge automatically saves the file in your user Downloads folder. After downloading a file, you can use **F6** or **SHIFT+F6** to move to the Downloads toolbar, which shows the most recently downloaded file. You can then use **LEFT** or **RIGHT ARROW** to choose a particular action.

You can access a list of all recently downloaded files in Edge. This feature is useful when you want to view only the files you have recently downloaded or quickly locate a file but can't remember its name. Press **CTRL+J** to open the recent downloads list. It will be displayed as a web page in a new tab, so you can navigate through it using your **ARROW** keys or Navigation Quick Keys.

Use the Search box to find a recently downloaded file by typing all or part of its name. Once you press **ENTER**, the search results will be displayed on the page.

The Downloads Filters tree view allows you to display files that match a specific type. Press **ENTER** on the tree view to activate Forms Mode, press the **DOWN ARROW** to select a file type you want to filter with, and then press **ENTER**. The list of files will update accordingly.

Directly below the level two heading are three options:

- **Clear all**—Removes all files from the recent downloads list, but will not remove them from your computer.
- **Open downloads folder**—Opens the folder on your computer where your downloaded files are stored.
- **More options**—Opens a menu containing an option to open Download settings, where you can change advanced options such as the folder where files are downloaded and whether or not Edge prompts you when saving. For instance, instead of the file automatically being downloaded when you press ENTER, you can have Edge display the Windows Save as dialog where you can change the file name and the folder location where it is saved.

Below these options is the list of recently downloaded files. The files are organized according to the date they were downloaded. Each file is represented as a level three heading, so you can press **H** to quickly locate the file you want and then **DOWN ARROW** to see additional details.

As you move down through the list, take note of the various pieces of information included for each: file name, URL where it originated, an option to access the folder where the file is saved, and the choice to remove the file from the recent downloads list. Removing the file from this list will not delete it from your computer.

Press **CTRL+F4** to close the downloads list without completely closing Edge, or press **ALT+F4** to close Edge.

### **Accessing Edge Settings**

To customize settings for Edge, press **ALT+E** or **ALT+F** to open the Settings and More menu and press **S**. Just like with Favorites, History, and Downloads, the Settings page opens in a new tab which you can navigate just like any web page.

When this page first opens, you are placed into a Search edit box. If there is a particular setting you want to change, type all or part of the name and the matching settings are displayed below under a level 2 heading.

You can also press **TAB** once from the Search box to move to the Settings categories tree view. Use **UP** or **DOWN ARROW** to select the category and press **ENTER** to view its settings.

Note: You may need to press **ENTER** to turn on Forms mode if it did not automatically activate when focus moves to the Search edit box or the Settings Categories tree view. After performing a search or selecting a category, make sure to press **ESC** to turn off Forms mode before using the **ARROW** keys or Navigation Quick Keys to explore the settings.

Once you are finished, press **CTRL+F4** to close the settings page without completely closing Edge, or press **ALT+F4** to close Edge. Any settings changes you made are saved automatically.

#### **Reading PDF Documents**

You can use Edge to read PDF files opened from the web or your local computer. By default, when you select a link on a web page that goes to a PDF file, it will be opened in the Edge PDF viewer. If Adobe Acrobat is not installed on your computer, Edge is also the default viewer for PDF files opened through File Explorer.

When a PDF is opened in Edge, the JAWS Virtual Cursor is active so you can use the **ARROW** keys to navigate the document just like with any web page. Starting at the top there is a toolbar with several items, including the number of pages in the document, controls for adjusting the zoom level and rotating the view, and options to print or save the document.

Once you use the **DOWN ARROW** to move past the toolbar controls, you will find the document text. If the PDF is properly tagged with headings and other elements, you can use Navigation Quick Keys to move to specific sections.

**Note:** You can move to a specific page in the document by typing its number in the toolbar's edit field. While this works visually, the JAWS Virtual PC Cursor focus does not appear to change. However, you can use the Find command (**CTRL+F**) to search for specific text in the document.

# **Useful Keystrokes**

Following are some commonly used shortcut keystrokes for Edge. For a complete list, go to [https://support.microsoft.com/en](https://support.microsoft.com/en-us/help/4531783/microsoft-edge-keyboard-shortcuts)[us/help/4531783/microsoft-edge-keyboard-shortcuts.](https://support.microsoft.com/en-us/help/4531783/microsoft-edge-keyboard-shortcuts)

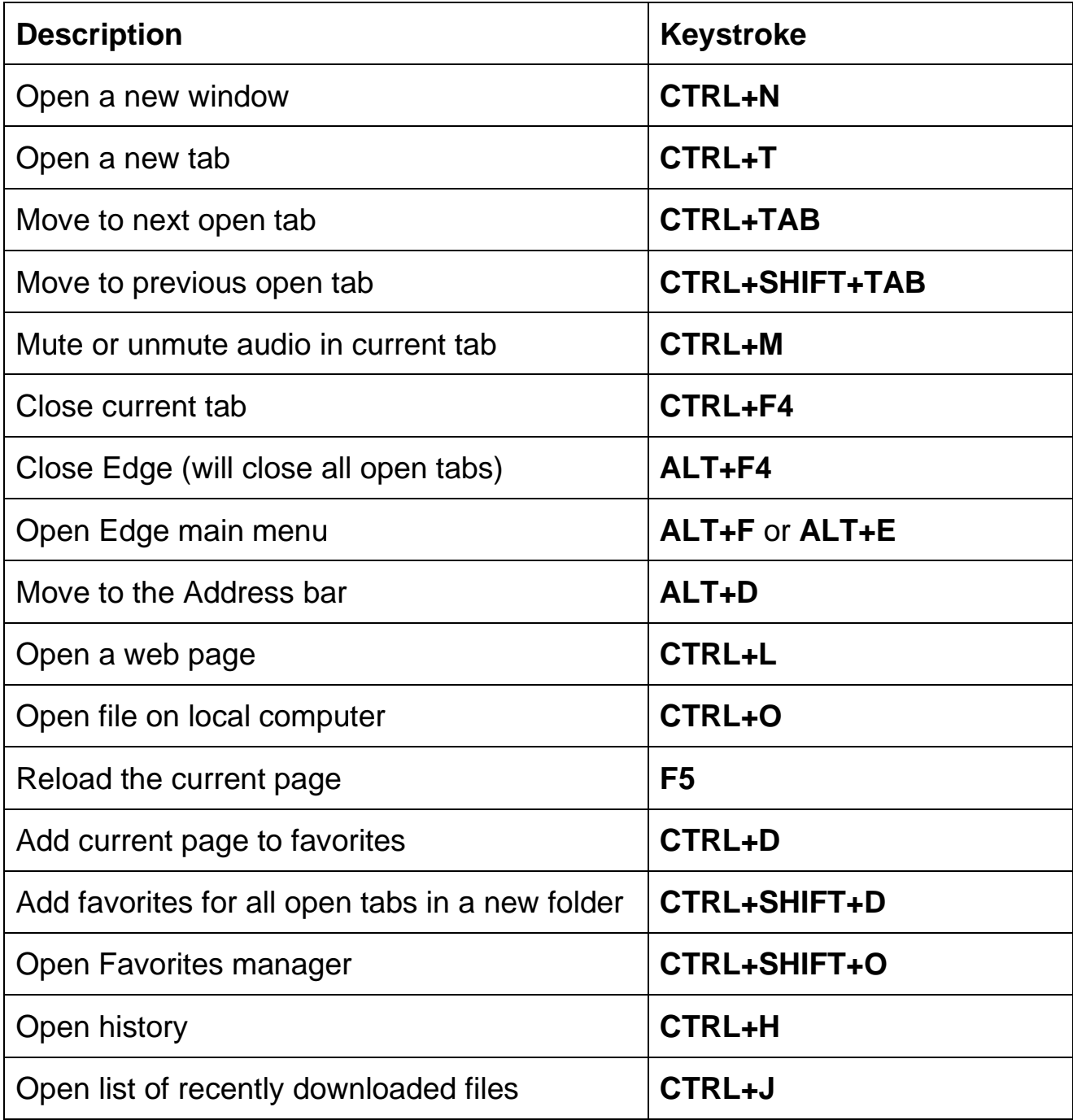